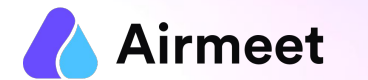

# **S P E A K E R C H E C K L I S T**

# Your Go-To Checkpoints for a flawless event experience

© 2022. All rights reserved.

# **M U S T - D O C H E C K L I S T**

### **Grant Permissions Ensure Ensure Ensure Ensure Ensure Ensure Ensure Ensure Ensure Ensure Ensure Ensure Ensure Ensure Ensure Ensure Ensure Ensure Ensure Ensure Ensure Ensure Ens**

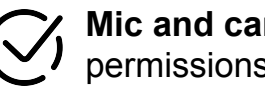

**Mic and camera**  permissions **[Read More](https://help.airmeet.com/support/solutions/articles/82000449031-how-do-i-grant-camera-and-mic-permission-)**

**Screen Share permission**  in case of Mac OS **[Read More](https://help.airmeet.com/support/solutions/articles/82000444110-how-to-provide-screenshare-permission-on-mac-os-for-an-airmeet-event-)**

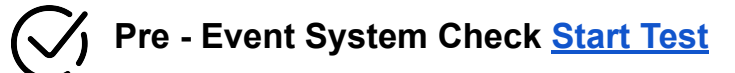

**Chrome browser with version 79** or higher (recommended) on laptop or desktop

**Updated browser and operating system** 

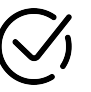

**Internet Speed Requirement** Minimum upload speed of 5 Mbps and download speed of 10-12 Mbps

**Close all other applications/ tools accessing mic and camera in the background**

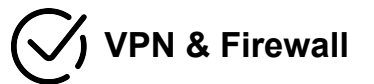

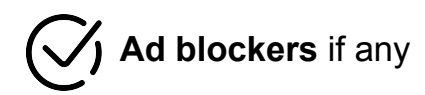

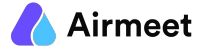

# **S H O U L D - D O C H E C K L I S T**

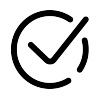

Use your **Unique Private Link** to join the event provided by the event organizer.

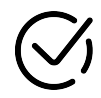

**Join** your upcoming session's **B[a](https://help.airmeet.com/support/solutions/articles/82000665466-speaker-entry-walkthrough-tutorial-video)ckstage** at least 10-15 mins prior to its start time. **[Quick Video](https://help.airmeet.com/support/solutions/articles/82000665466-speaker-entry-walkthrough-tutorial-video)**

**Joining Link** 

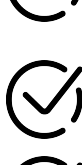

**Test 'Present to Audience' : [Share your screen](https://help.airmeet.com/support/solutions/articles/82000444072-how-to-share-screen-on-airmeet-)** or single PDF

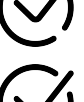

**[Setup and test](https://help.airmeet.com/support/solutions/articles/82000443313-how-to-change-camera-or-mic-input-in-airmeet-) both your Mic and Cam** under settings Icon

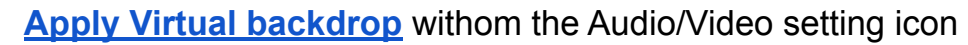

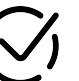

Session Chat and Q&A : Track all the questions and

comments posted by attendees here

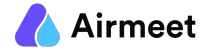

# **G O O D - T O - K N O W C H E C K L I S T**

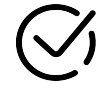

**Poll creation :** Create polls to engage your audience

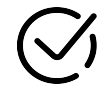

**Speaker Chat:** Privately chat with other speakers and host in the same session

**Raise Hand Requests:** Check requests from attendees to join live stage and let host to bring then on stage

# **Live Session Activity | with the session Activity | Event Engagement Activities**

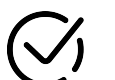

## **Networking :**

**Lounge** : Interact with other attendees on tables for meaningful conversation

**Booths :** Visit the exhibition area and interact with booth owners on tables

### **Join Session or Watch Replay:**

Watch other live sessions on the event or watch ondemand replay of completed sessions

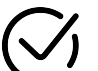

### **Schedule Meeting or Send Direct message:**

Schedule 1:1 or group meeting with other participants. You can send a Direct message to anyone from "People" Tab on RHS.

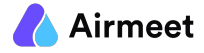